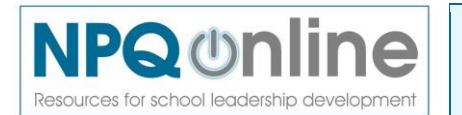

## **In your web browser, type: [www.npqonline.co.uk](http://www.npqonline.co.uk/)**

# **On the log in screen:**

- type in your **Username** usually your first name and surname separated by a full stop, all lower-case letters
- type in your **Password** which will show as asterisks
- (your NPQ provider will have given you your Username and Password)
- then click on the **Log in** button

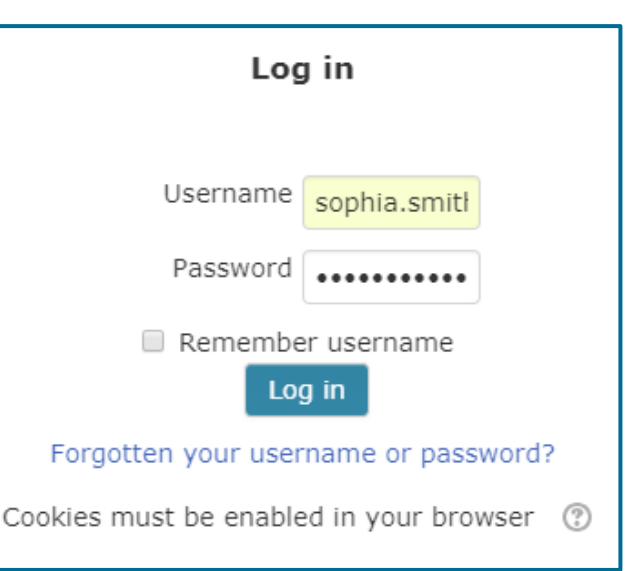

- You will then be prompted to read the NPQonline Privacy Policy scroll down to the bottom of the screen and click on **Next**
- On the **Consent screen**, agree to the policy, then click on **Next** to go to the NPQonline home screen

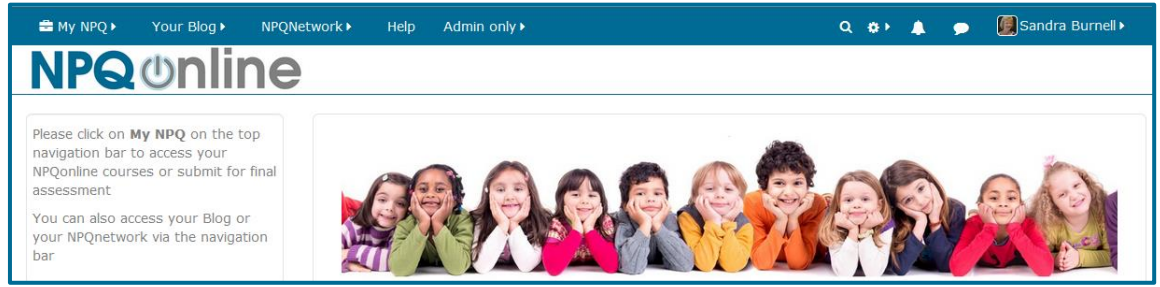

Although you will be able to log in to NPQonline before your Final Assessment window opens, you will not be able to access the submission area until your chosen submission window is actually open.

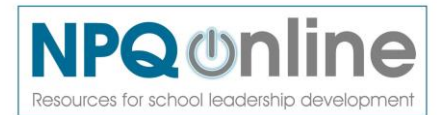

Page 2

# **To submit for Final Assessment**:

From the NPQonline home screen, click on **My NPQ** on the top navigation bar and select the **Final assessment** option available to you.

Please note that this submission area will only be accessible during the submission window you have chosen.

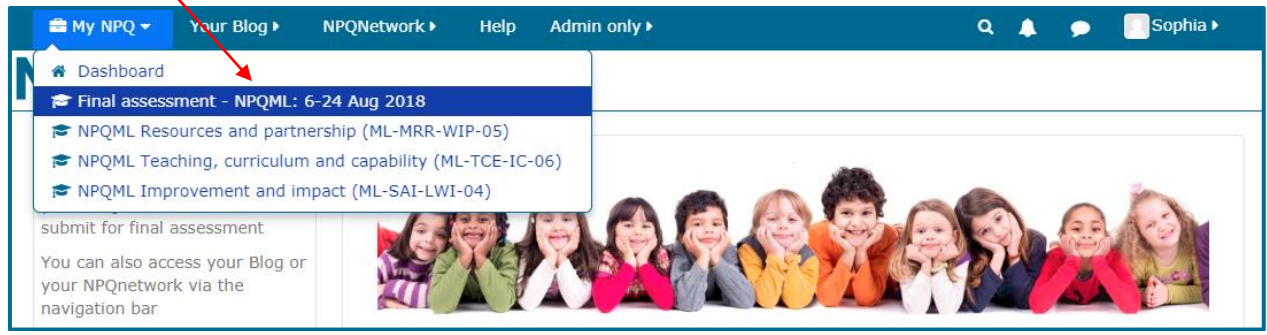

 $\prime$ 

The **Submission window screen** gives you a few reminders about submitting for final assessment. When you are ready, click on **Submit documents**

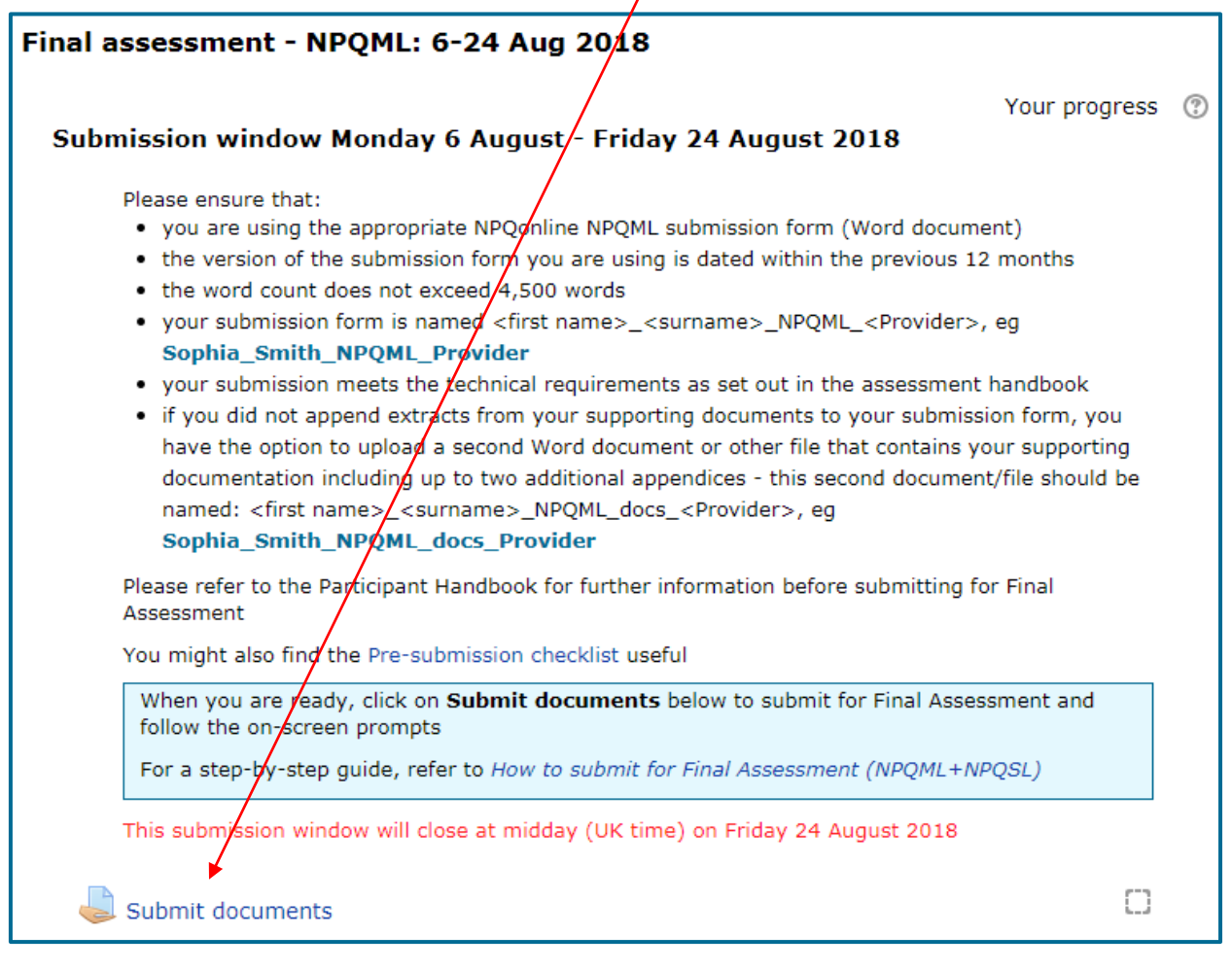

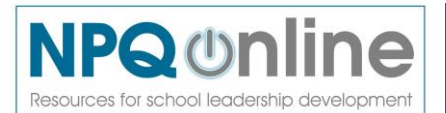

╲

The **Submit documents screen** is where you upload your final assessment document(s) by clicking on **Add submission**

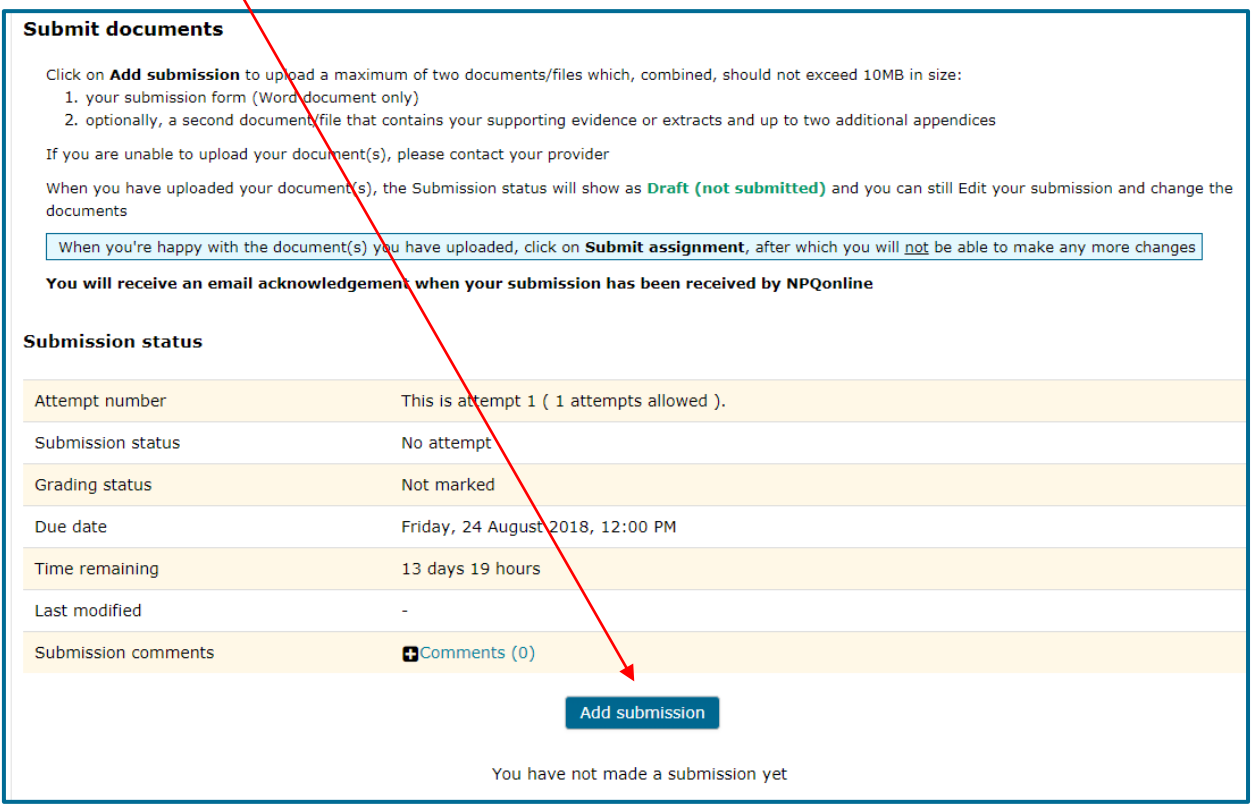

#### You can add your Final Assessment document(s) in one of two ways:

#### 1. **Drag and drop** from your computer into the **File submissions** box

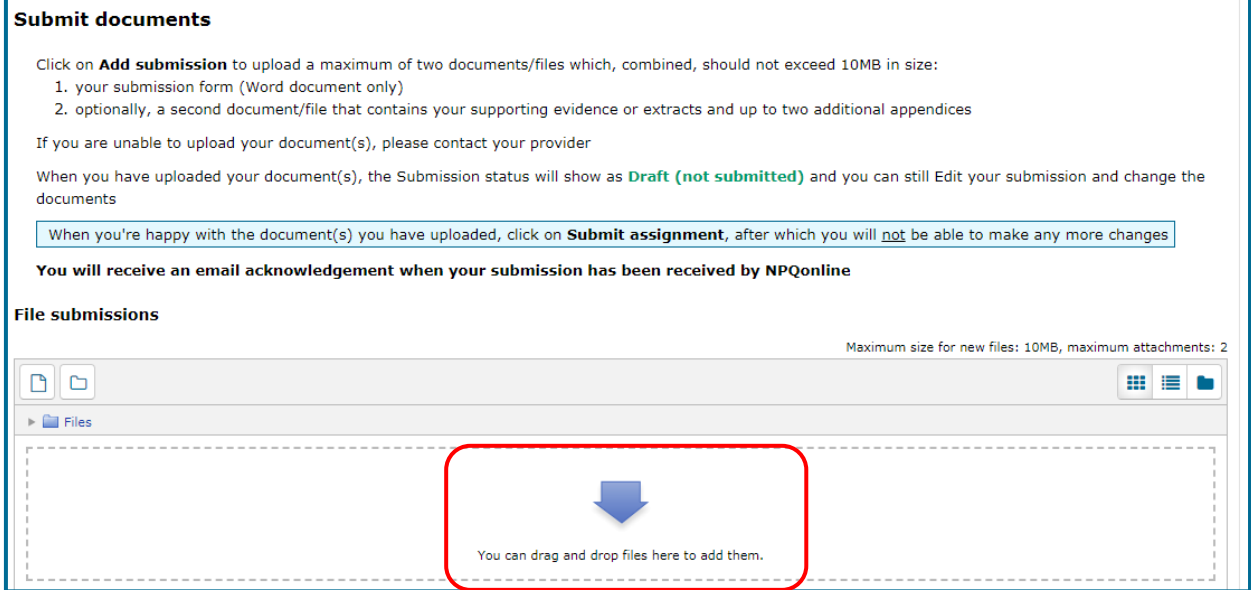

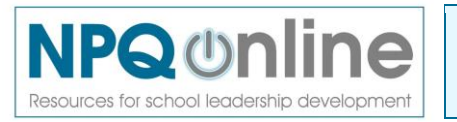

**OR**

- 2. Use the **File picker** to browse and select files (documents) on your computer:
	- Click on **Upload a file**
	- To browse the files on your computer, click on **Choose File**, and select a file
	- Type the file name in the **Save as** box
	- Your name will be in the Author box
	- Click on **Upload this file**

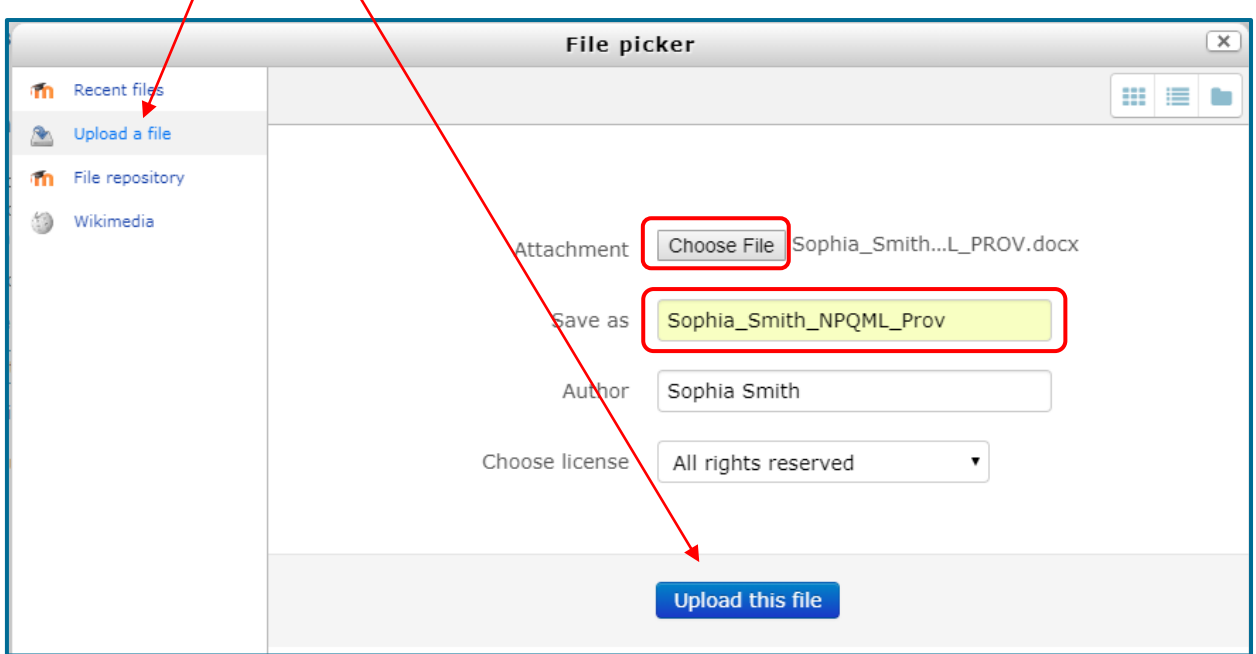

The **File submissions** box will show the document(s) you have uploaded

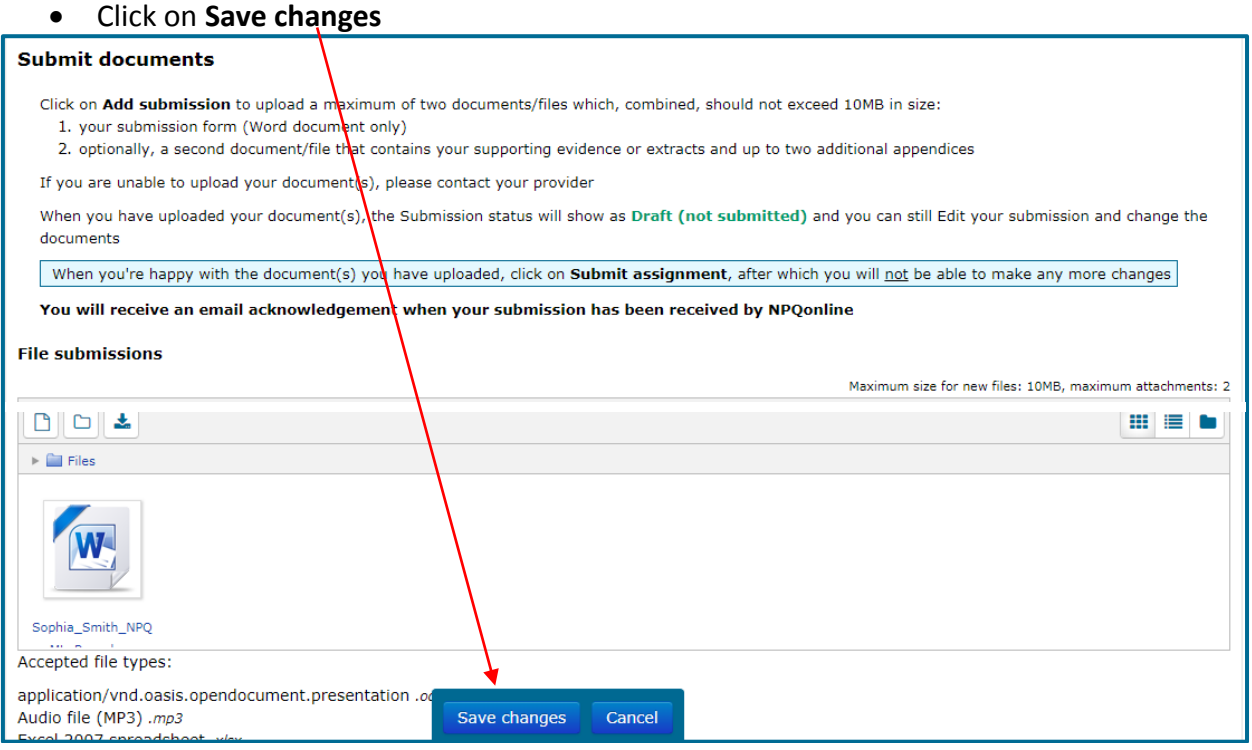

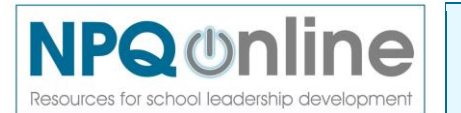

The **Submission status** will change from **No attempt** to **Draft (not submitted)**

At this stage, you can make changes to the document(s) you have uploaded by clicking on the **Edit submission** button. You can even log out and log back in again later to Edit your submission before submission.

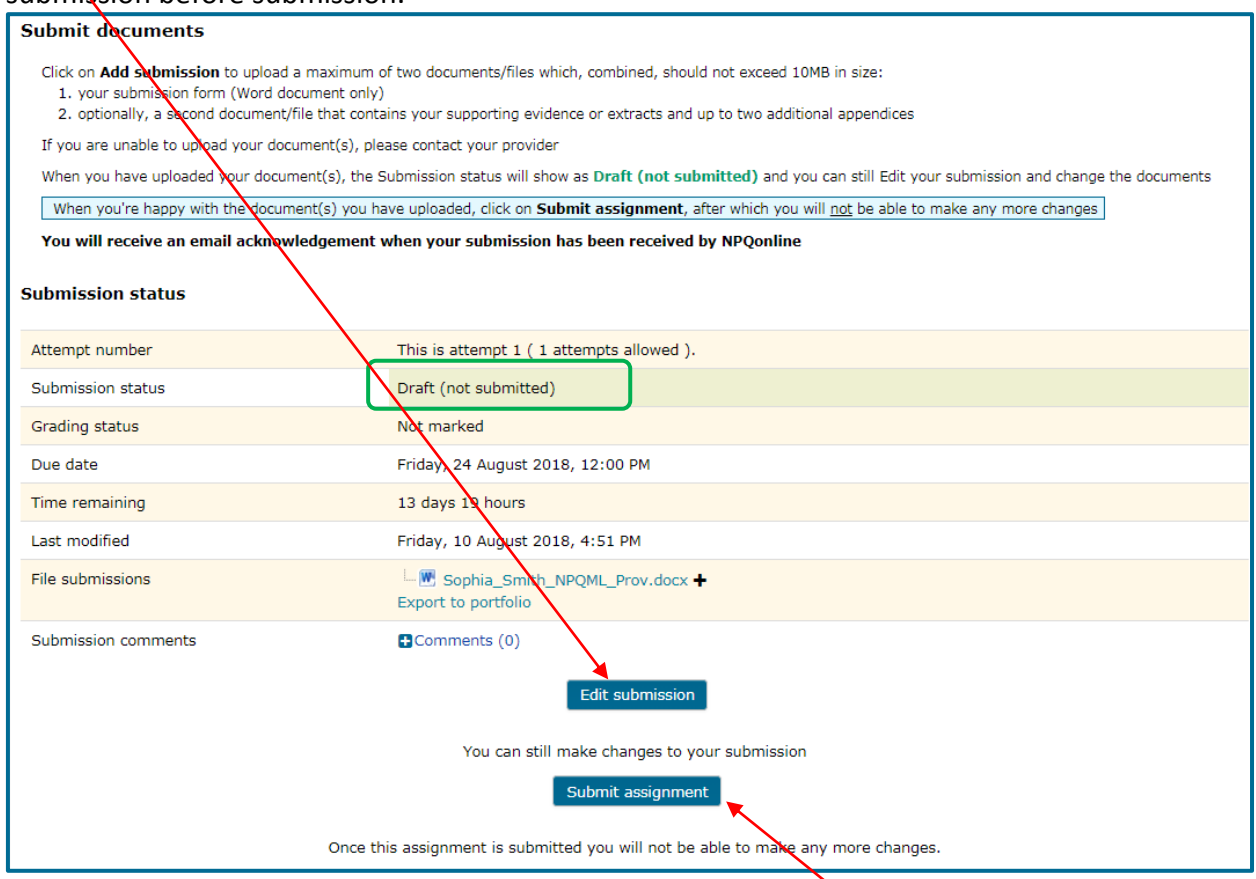

When you are ready to submit for final assessment, click on **Submit assignment** at the bottom of the Submission status screen

### On the **Confirm submission** screen:

- To confirm that it is your own work, please **tick the box**
- Then click **Continue**

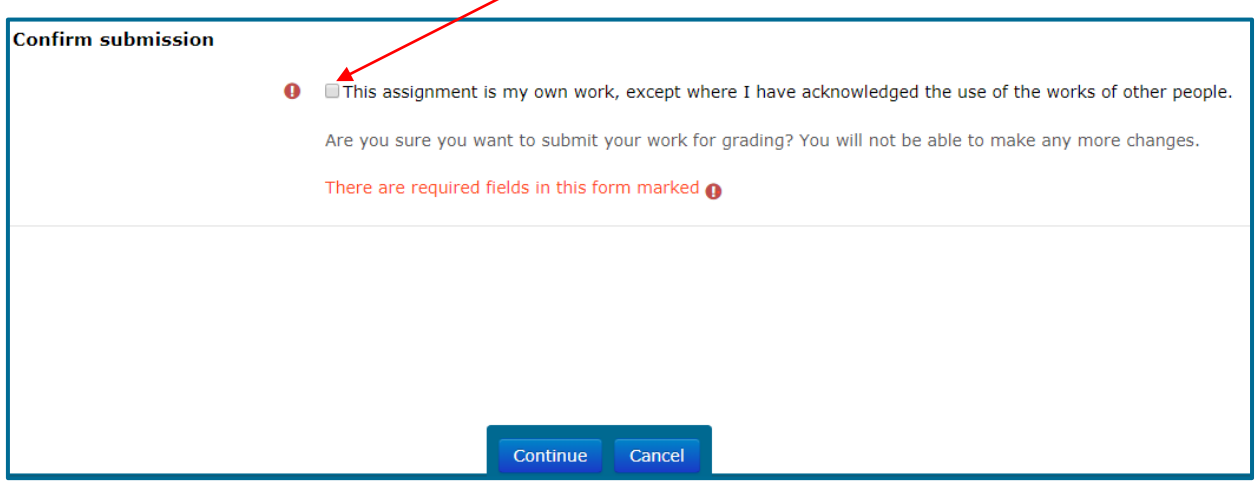

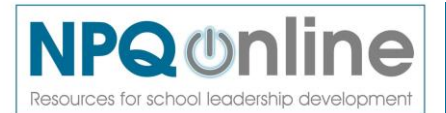

Page 6

The Submission status will then change to **Submitted for grading** and the document(s) you have submitted for final assessment will be shown

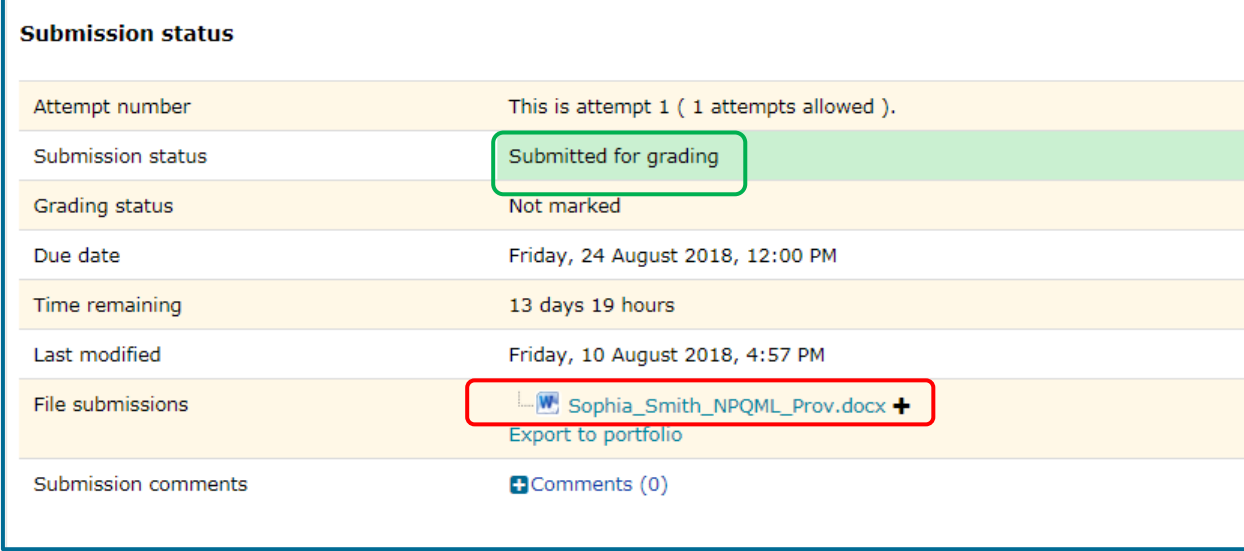

- Finally, log out of NPQonline by clicking on your name top righthand side of the screen and select **Log out** from the dropdown menu
- Check your emails for confirmation from NPQonline that your submission has been received
- If you have any queries about your final assessment submission, please contact your provider in the first instance

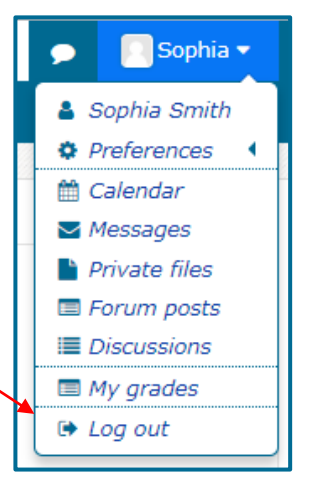